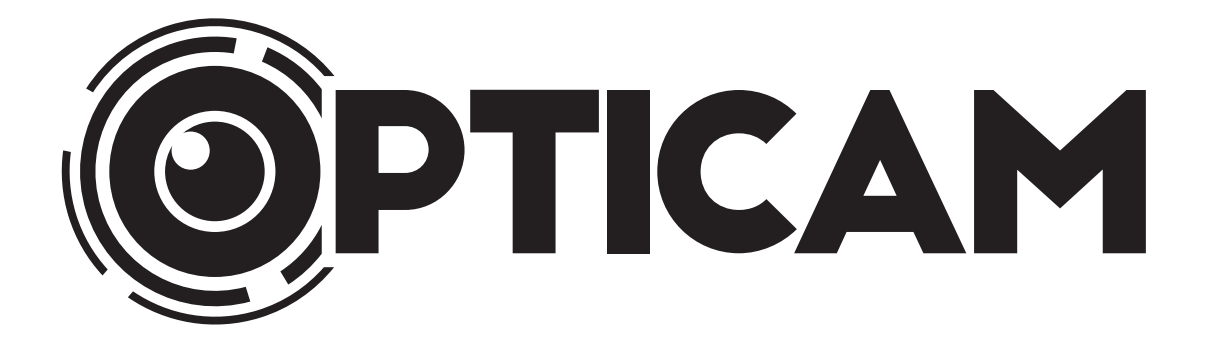

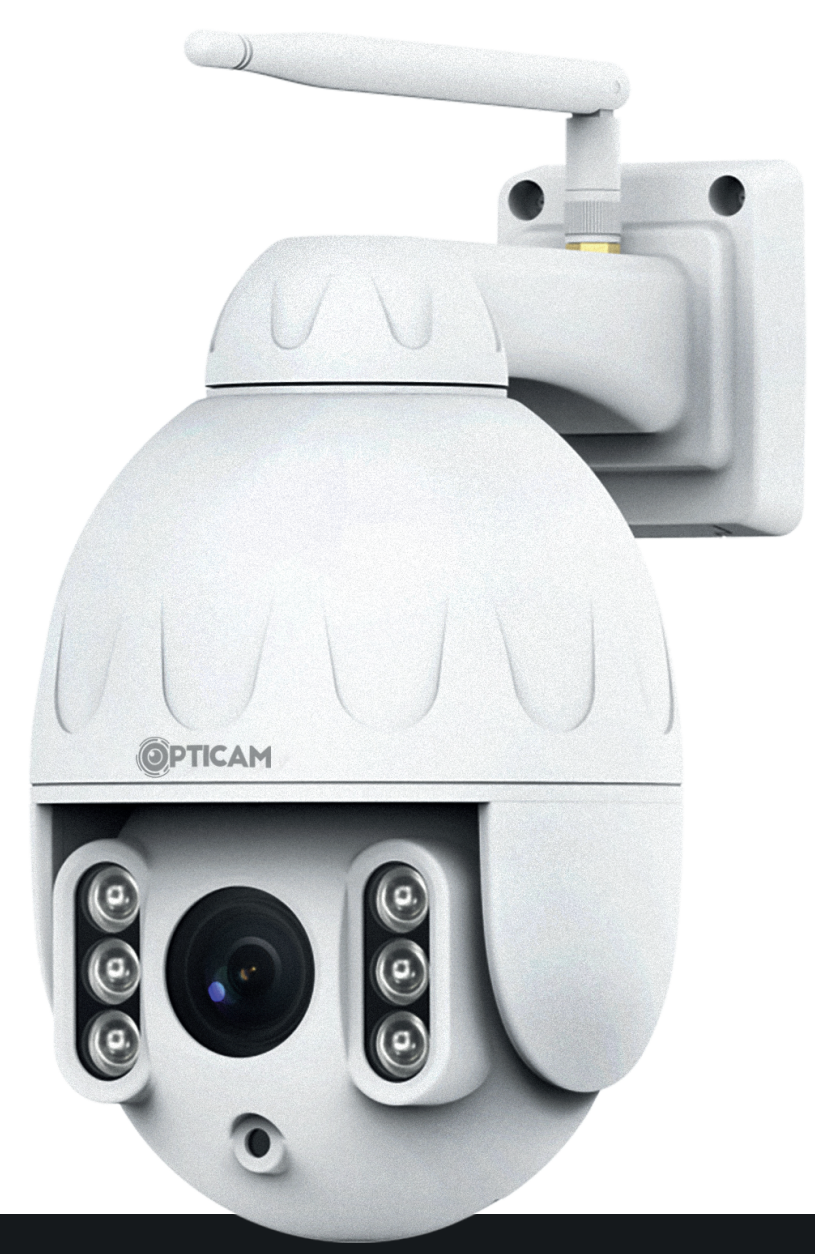

# **Opticam OX valvontakamera ulko- ja sisäkäyttöön Käyttöopas**

**HUOM:** Tässä ohjeessa esitetyt kuvat ja tiedot voivat poiketa lopullisesta tuotteesta tuotannollisista syistä. Valmistaja ja maahantuoja pidättävät oikeuden muutoksiin ilman erillistä ilmoitusta.

Ennen aloittamista, tarkista että myyntipakkauksen mukana toimitettiin seuraavat osat:

- 1. Opticam OX -valvontakamera (1 kpl)
- 2. 12V sähköadapteri (1 kpl)
- 3. WLAN-antenni (1 kpl)

**Sisältö:**

- 4. Käyttöohje
- 5. Asennusruuvit

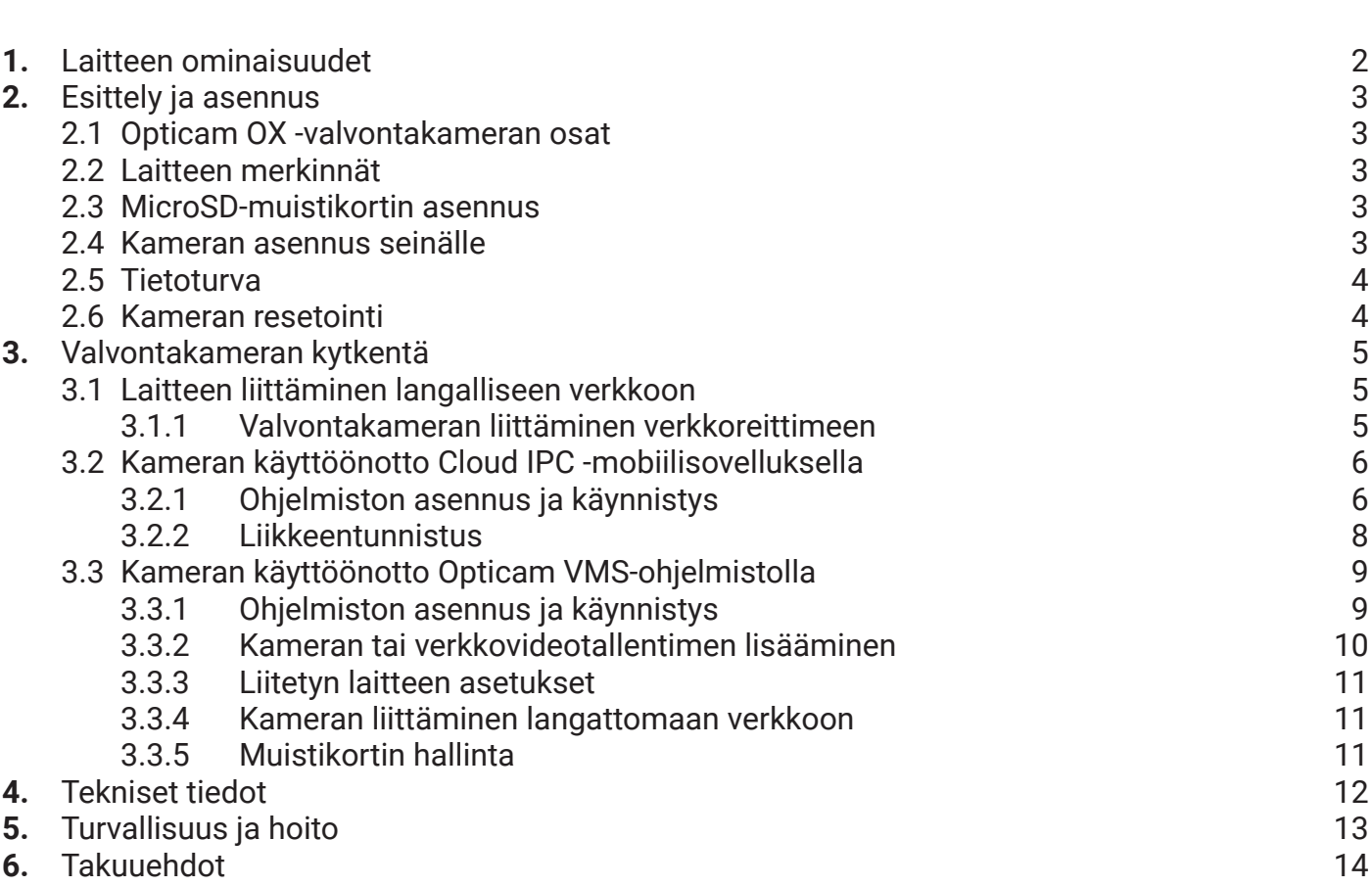

## **1. Laitteen ominaisuudet**

- Reaaliaikainen videokuva jota voi katsella verkon välityksellä.
- Verkon kautta ohjattava kamera.
- Motorisoitu runko sisältäen PTZ-toiminnallisuuden (kääntösäde 350°, kallistussäde 90°, 4X optinen zoom)
- Langattoman verkon tuki (802.11b/g/n/ac Dual Band 2,4/5,8 GHz).
- Infrapuna-yökuvaus ja automaattinen tarkennus.
- Tuki verkkotallennukselle.
- Tukee seuraavia protokollia: HTTP, HTTPS, FTP, TCP/IP, UDP, SMTP, DHCP, RTSP, ONVIF
- MicroSD-korttipaikka (maks. 128 Gt)
- Valvontasovellus Android, iOS, Windows ja macOS.

# **2. Esittely ja asennus**

## **2.1 Opticam OX -verkkovalvontakameran osat**

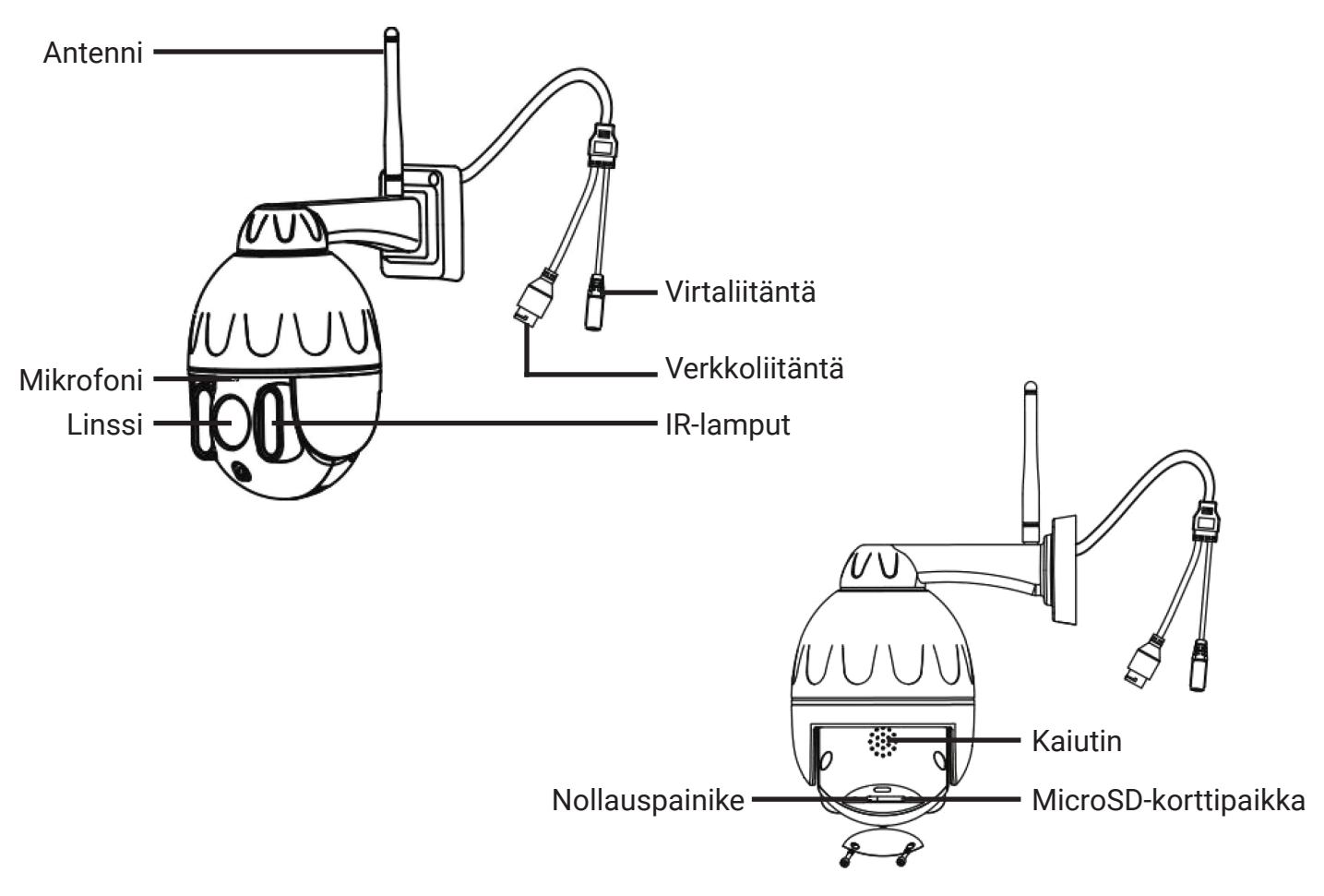

## **2.2 Laitteen merkinnät**

Valvontakameran merkkikilvestä on turvallisuussyistä jätetty pois oletustunnus sekä verkkokortin MAC-osoite. Löydät ne tämän ohjeen takakannesta.

## **2.3 MicroSD-muistikortin asennus**

Kameraan asennettavalle MicroSD-muistikortille voit tallentaa valokuvia ja videokuvaa. Laite tukee jopa 128 Gt kokoisia MicroSD/SDHC-muistikortteja. Kortti on alustettava FAT32-tiedostojärjestelmämuotoon.

- **1.** Sammuta kamera.
- **2.** Avaa kameran takana oleva luukku.
- **3.** Paina muistikortti korttipaikkaan kuvion mukaisesti siten, että se naksahtaa paikalleen.
- **4.** Aseta luukku paikalleen ja käynnistä kamera uudelleen.

## **2.4 Kameran asennus seinälle**

Kameran voi asentaa seinälle tai muuhun pystypintaan joko mukana tulevilla ruuveilla, tai muilla pinnalle soveltuvilla ruuveilla. Varmista kameran toimivuus ennen asennusta.

**HUOM!** Kameran liittimet tulee sijoittaa sisätiloihin ulkopuolisten pääsyn estämiseksi.

## **2.5 Tietoturva**

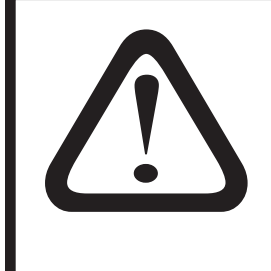

**TÄRKEÄÄ!** Kameran käyttöönoton aikana sille tulee määritellä uusi käyttäjätunnus ja salasana. Salasanan tulee olla riittävän vahva, eli sen pitää olla yli 8 merkkiä pitkä ja sisältää isoja ja pieniä kirjaimia, numeroita sekä erikoismerkkejä.

**Kameran alkuperäinen admin-tunnus ei enää toimi, kun se kerran on muutettu! Kameran resetointi palauttaa oletuskäyttäjätunnuksen.**

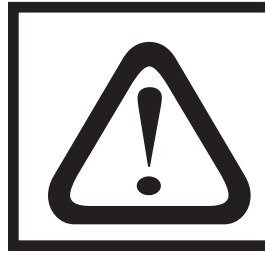

**TÄRKEÄÄ!** Kameroille voidaan julkaista aika ajoin ohjelmistopäivityksiä. Suosittelemme, että laitteet päivitetään mahdollisimman aktiivisesti. Ohjelmistopäivityksillä korjataan esim. mahdollisesti löydettyjä tietoturva-aukkoja.

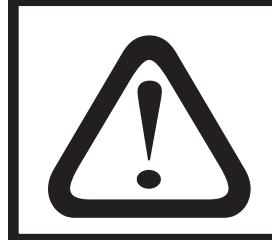

**TÄRKEÄÄ!** Tietoturvasyistä kameran merkkikilpeen ei ole merkitty yksilöllisiä laitetietoja (oletuskäyttäjätunnus ja -salasana, QR-koodi). Nämä tiedot on lisätty tämän ohjeen takakanteen. Älä hävitä ohjetta!

## **2.6 Kameran resetointi**

Kameran voi tarvittaessa nollata tehdasasetuksille pitämällä nollauspainiketta painettuna 5 sekunnin ajan, silloin kun kamera on kytketty päälle. Resetointi kestää n. 30 sekuntia, jonka aikana kamera käynnistyy uudestaan.

## **3. Valvontakameran kytkentä**

## **3.1 Laitteen liittäminen langalliseen verkkoon**

#### **3.1.1 Valvontakameran liittäminen verkkoreittimeen**

- **1.** Ruuvaa WLAN-antenni kiinni laitteessa olevaan liitäntään.
- **2.** Kytke sähköadapteri (DC 12V) pistorasiaan ja Opticam OX -valvontakameran **virtaliitäntään**. HUOM! Virtalähde on asennettava kuivaan sisätilaan, jossa lämpötila ei alita 5°C. Virtalähde EI sovellu ulkokäyttöön!
- **3.** Kytke verkkojohto (RJ-45) valvontakameran **verkkoliitäntään.**
- **4.** Kytke verkkojohdon (RJ-45) toinen pää verkkoreitittimen LAN-porttiin. Mikäli ADSL-modeemissasi on sisäänrakennettu reititin, voi verkkojohdon liittää myös siihen.

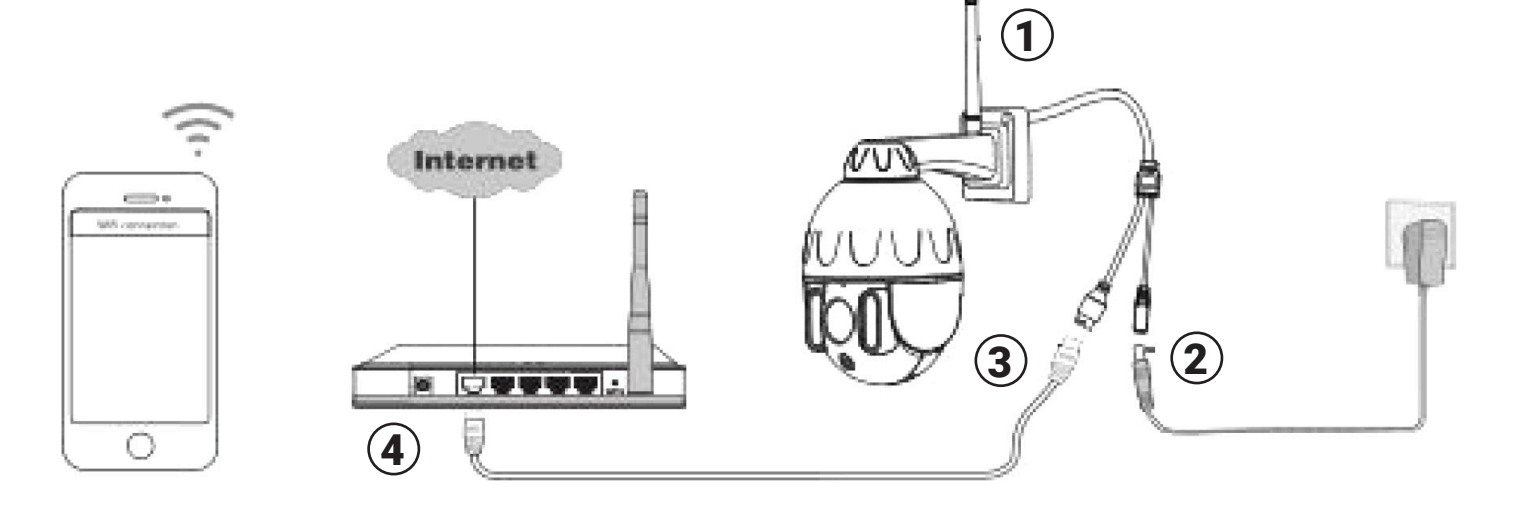

## **3.2 Kameran käyttöönotto Cloud IPC -mobiilisovelluksella**

Kameran voi ottaa käyttöön ja hallita Cloud IPC -sovelluksella, joka on saatavilla sekä Androidille että Apple iOSille.

Ota huomioon, että mobiililaite (puhelin/tabletti) tulee olla käyttöönoton aikana liittyneenä siihen samaan 2,4 tai 5,8 GHz:n langattomaan verkkoon, johon myös itse kamera halutaan liittää. Kameran voi liittää verkkoon myös verkkokaapelia käyttämällä. Tässäkin tapauksessa mobiililaite on kuitenkin langattomasti yhteydessä samaan verkkolaitteeseen (modeemi/reititin), johon kamera on kaapelilla kytketty. Kameran lisääminen Cloud IPC-sovellukseen vaatii, että kameralla ja mobiililaitteella on yhteys Internetiin.

#### **3.2.1 Ohjelmiston asennus ja käynnistys**

**1.** Lataa sovellus Applen App Storesta tai Googlen Play-kaupasta. Sovellus löytyy hakusanalla Cloud IPC.

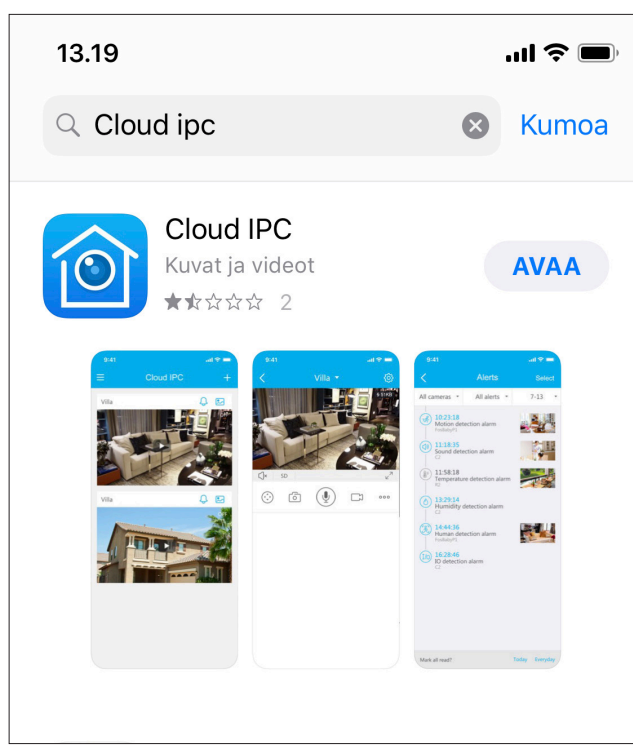

**2.** Käynnistä sovellus ja luo tunnus, ellei sitä jo ole, painamalla Sign Up. Sovellus pyytää sähköpostiosoitteen, keksityn salasanan, salasanan uudestaan sekä maan. Myös ehdot tulee hyväksyä. Kirjaudu tunnuksellasi sisään.

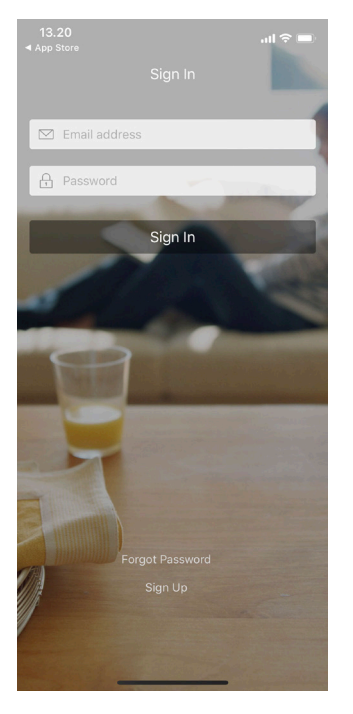

**3.** Lisää uusi kamera painamalla + -merkkiä. Voit käyttää joko keskellä ruutua olevaa merkkiä tai ruudun ylälaidassa olevaa merkkiä.

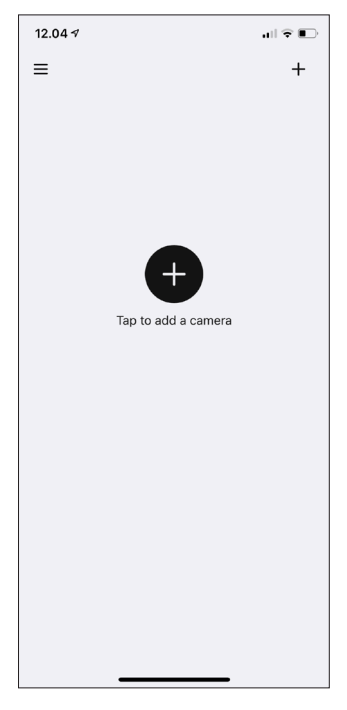

**4.** Sovellus kysyy kameran liittämistapaa. Varmista, että kameraan on kytketty virta. Mikäli kamera liitetään verkkoon verkkokaapelilla, on verkkokaapeli hyvä liittää tässä vaiheessa omaan modeemiin tai reitittimeen. Voit joko liittää kameran lukemalla QR-koodia tai hakemalla lähiverkosta, tai manuaalisesti IP-osoitteella.

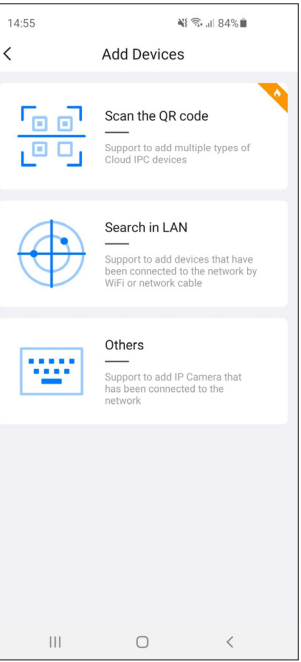

**5.** Mikäli kamera liitetään QR-koodilla, aukeaa skanneri, jolla QR-koodi luetaan. QR-koodi löytyy tämän ohjeen takakannen tyyppikilvestä.

 $14.419$ 

 $\boxed{2}$ 

Album

 $12.04 \div$ 

 $\langle$ 

 $\widehat{\mathcal{F}}$ 

 $\overline{A}$ 

 $\ddot{\bullet}$ 

123

 $\odot$ 

**A** WiFi Password

 $\langle$ 

 $\frac{1}{2}$  or  $\frac{1}{2}$ 

Ô

Flash

Scan QR Code

- **6.** Seuraavaksi sovellus pyytää valitsemaan liitetäänkö kamera verkkoon verkkojohdolla (wired) vai langattomasti (wifi).
- **7.** Jos valitset langattoman verkon, ehdottaa sovellus sen verkon, johon puhelin on liitetty. Mikäli haluat liittää kameran toiseen langattomaan verkkoon, pitää sen SSID kirjoittaa käsin.Syötä kyseisen verkon salasana. Lopuksi paina Save.

7

**8.** Mikäli liität kameran langalliseen verkkoon, valitse Wired Connection. Sovellus hakee automaattisesti lähiverkon kamerat ja listaa löydetyt kamerat. Valitse liitettävä kamera listalta.

**9.** Kamera liitetään nyt verkkoon ja rekisteröidään. Mikäli ruudulle ilmestyy "Device Added successfully", on asennus onnistunut. Sovellus pyytää nimeämään kameran, esimerkiksi sijainnin mukaan.

atko ottaa pilvipalvelun käyttöön. Palvelu on kokeilun jälkeen maksullinen, ja se on kolmannen osapuolen ylläpitämä. Paina Skip mikäli et halua käyttää pilvipalvelua.

**Huom!** Pilvipalvelun käyttö on vapaaehtoinen, eikä kameran käyttö edellytä sitä.

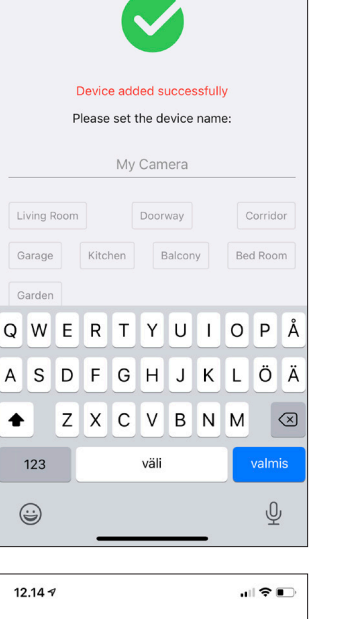

 $\sim$ 

 $12140$ Cloud Service Skin **CLOUD SERVICE** We offer you a Free 7-Day Vi<br>month,and give your family r<br>protection. Cloud Storage Encrypted Upload No Upper Limit<br>For Storage Alarm Video Video Playback **Motion Detection** Learn more about cloud service >> Activate

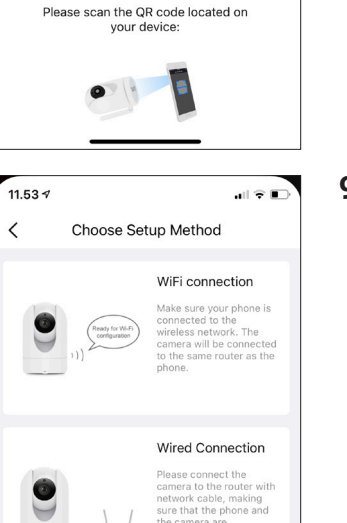

Wi-Fi configuration

 $DAC1$ 

väli

 $\mathbf{H} \otimes \mathbf{H}$ 

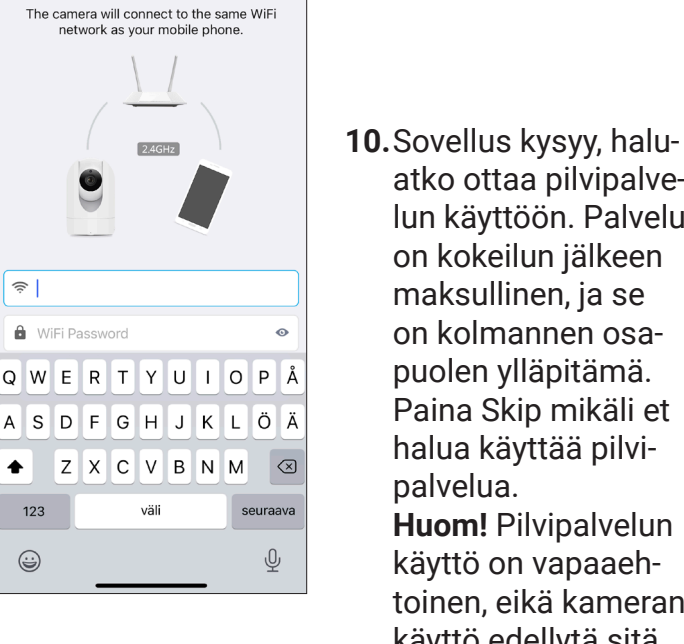

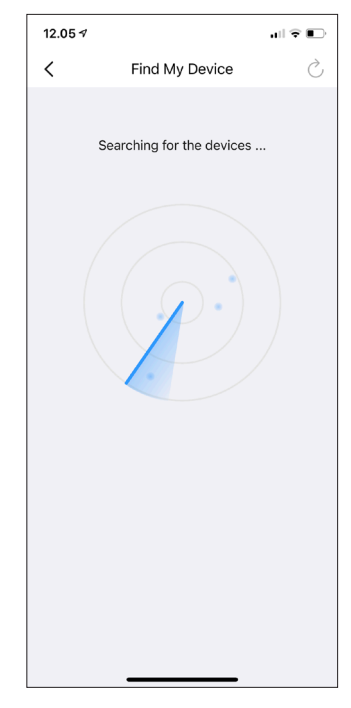

Set name

 $12140$ 

Garage

Garde

 $\bullet$ 

 $123$ 

 $\odot$ 

**11.**Näet kameran videosyötteen harmaana ja voit tarvittaessa lisätä muita kameroita painamalla +-merkkiä.

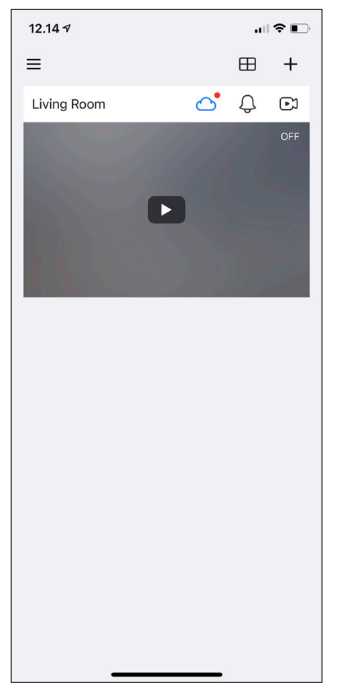

**12.**Kamera pyytää tämän jälkeen vaihtamaan oletuksena toimivat kirjautumistiedot, eli käyttäjänimen ja salasanan. Laita mahdollisimman vahva salasana kameralle (isoja ja pieniä kirjaimia, numeroita ja erikoismerkkejä). Tämän jälkeen admin-tunnus ei enää toimi.

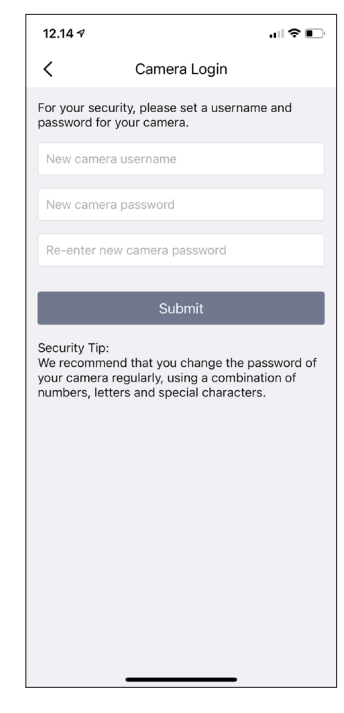

**13.**Kun olet kirjautunut sisään, näet oletusnäkymän. Oikeasta yläkulmasta löytyvän mutterikuvakkeen takaa saat kaikki kameran tiedot ja asetukset auki.

**Huom!** Kun kamera on rekisteröity Cloud IPC -sovelluksen kautta omalle käyttäjätilille, ei kameraa voida enää käyttäjän toimesta vaihtaa toisen käyttäjänimen tai tilin alle. Voit palauttaa kameran tehdasasetuksille tai vaihtaa esim. mobiililaitteen uuteen, mutta et voi käyttää toista käyttäjätunnusta. Kaikkien käyttäjien, jotka haluavat käyttää kameraa Cloud IPC -sovelluksella, tulee käyttää samaa Cloud IPC:n käyttäjätunnusta ja salasanaa.

**Huom!** Mikäli kamera on otettu käyttöön Opticam VMS-ohjelmistolla ja P2P on otettu pois käytöstä, ei kameraa voi ottaa käyttöön Cloud IPC -sovelluksella. Jos P2P kytketään pois päältä sen jälkeen, kun kamera on lisätty Cloud IPC-sovellukseen, toimii hallinta sovelluksella ainoastaan saman lähiverkon sisällä.

**Huom!** Kamera toimii tarvittaessa VMS-sovelluksella tietokoneella ilman Internet-yhteyttä. Kamera tulee kuitenkin liittää paikalliseen lähiverkkoon.

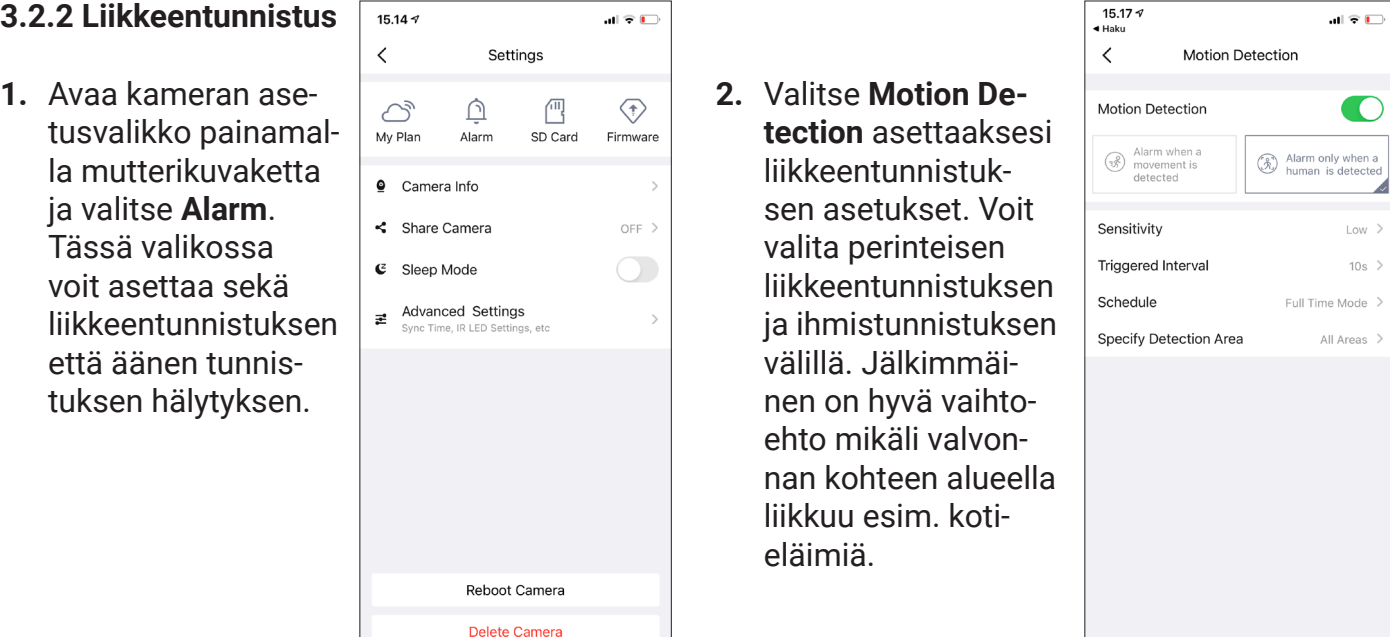

**3.** Palaa edelliselle ruudulle ja valitse **Sound Detection** mikäli haluat, että laite hälyttää havaitessaan ääntä.

**Huom!** Mikäli kameraan on asennettu muistikortti, tallentaa laite videosyötteen automaattisesti muistikortille hälytyksen lauetessa.

Videotallenteet ovat katsottavissa ja tallennettavissa Cloud IPC -sovelluksen sekä Opticam VMS -sovelluksen kautta, ja kuvatallenteet tämän lisäksi Opticam VMS-sovelluksen kautta.

Muistikortti pitää alustaa ennen käyttöä, ja se onnistuu sovelluksessa kameran asetusten kautta valitsemalla **SD-card**, painamalla oikeasta yläkulmasta mutterikuvaketta, tämän jälkeen **SD card info.** Esille tulevasta ikkunasta voit alustaa muistikortin painamalla **Format SD-card** ja sitten **OK**.

### **3.3 Kameran käyttöönotto Opticam VMS-ohjelmistolla**

Voit myös hallita Opticam-kameroita ja NVR-verkkovideotallentimia Opticam VMS-ohjelmiston kautta. Ohjelman Windows-version latauslinkin saat Verkkokauppa.comilta laitteen tuotesivulta. MacOS-version löydät App Storesta hakusanalla "OpticamVMS". Sovellus on englanninkielinen.

#### **3.3.1 Ohjelmiston asennus ja käynnistys**

Opticam VMS-ohjelmisto asennetaan käynnistämällä asennustiedosto. Hyväksy kaikki oletusvalinnat Seuraava/OK-painikkeella. Käynnistä asennuksen jälkeen sovellus Opticam VMS -kuvakkeesta.

Voit halutessasi luoda käyttäjätunnuksen ja salasanan VMS-ohjelmistolle. Käyttäjätunnus voi olla tarpeellinen turvallisuusnäkökulmasta joissakin tapauksissa.

Älä käytä samaa salasanaa kuin kamerassasi.

#### **3.3.2 Kameran tai verkkovideotallentimen lisääminen**

Tietokone, jolla ohjelmistoa käytetään, pitää olla samassa aliverkossa kuin kamerat, mikäli haluat käyttää automaattista hakua. Muussa tapauksessa sinun pitää tietää kameran UID-numero, IPosoite, ja mahdolliset reititykset on tehtävä, jotta pääset kameraan käsiksi. Mikäli kyseessä on kameran ensimmäinen käyttöönotto, on suositeltavaa liittää kamera lähiverkkoon verkkojohdolla. Kameran voi liittää langattomaan verkkoon käyttöönottovaiheessa käyttämällä valintaa **Connect the camera to Wi-Fi**. Mikäli kamera on otettu käyttöön Cloud IPC -sovelluksella ja liitetty lähiverkkoon langattomasti, löytää Opticam VMS -sovellus myös kameran.

- **1.** Paina **Add Device +** ruudun vasemmassa laidassa.
- **2.** Jos kamera on samassa aliverkossa kuin tietokone, voit painaa **Refresh**-nappia. Verkossa olevat yhteensopivat kamerat ja verkkovideotallentimet ilmestyvät listaan.

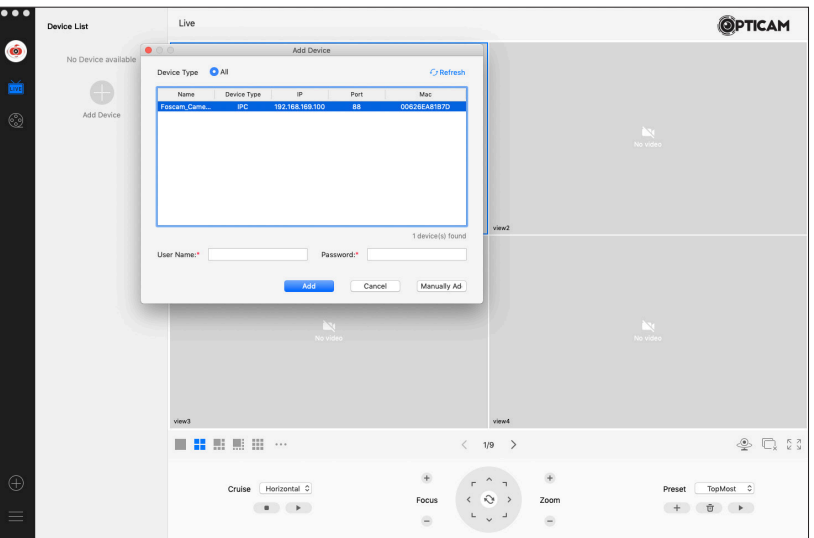

- **3.** Valitse lisättävä laite.
- **4.** Syötä laitteen käyttäjätunnus ja salasana.

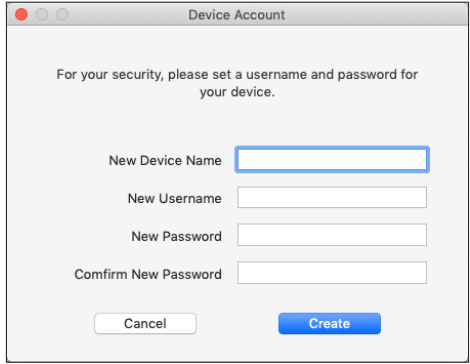

- **5.** Kameran käyttöönoton yhteydessä kamera pyytää syöttämään uuden käyttäjätunnuksen ja salasanan. Käytä mahdollisimman vahvaa salasanaa. Tämän jälkeen kameran oletuksena toimiva admin-tunnus ei enää toimi (paitsi tehdasasetuksien palautuksen jälkeen).
- **6.** Paina lopuksi **Add**. Laite ilmestyy vasemmalla puolella olevaan **Device List** -ikkunaan. Sovelluksen pääikkunasta näet kameran videosyötteen.

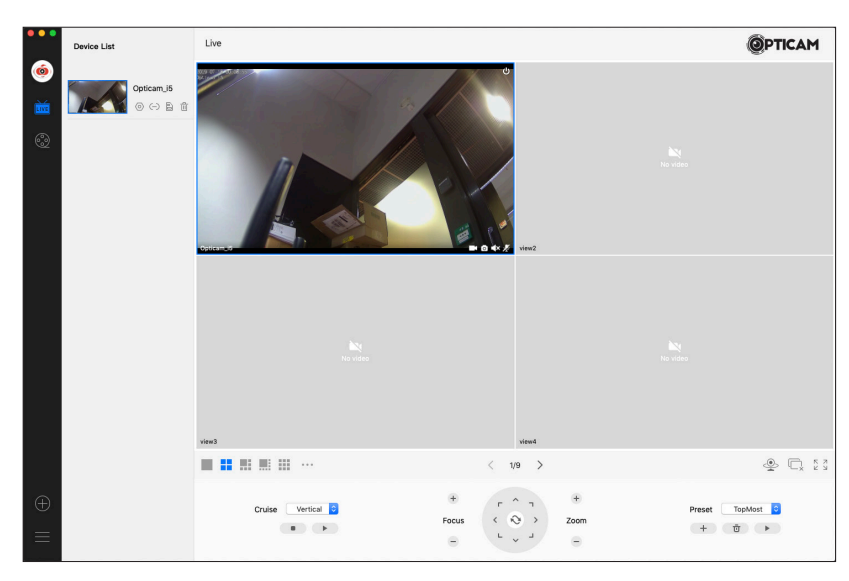

#### **3.3.3 Liitetyn laitteen asetukset**

Voit muokata liitetyn laitteen asetuksia klikkaamalla **Device List** -ikkunassa laitteen vieressä olevaa hammasratasta.

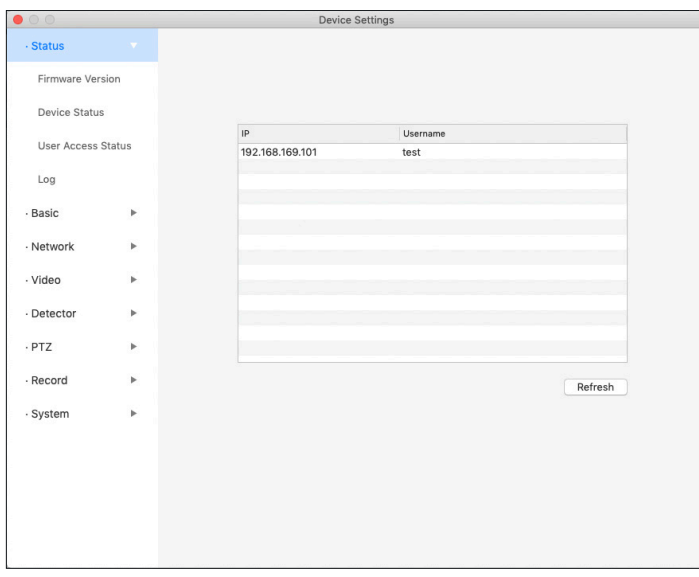

#### **3.3.4 Kameran liittäminen langattomaan verkkoon**

Kameran voi liittää langattomaan verkkoon myös VMS-sovelluksella mikäli kamera on jo liitetty verkkokaapelilla.

- **1.** VMS-sovelluksessa avaa kameran asetukset.
- **2.** Valitse **Network -> Wifi**.
- **3.** Paina **Scan**-painiketta.
- **4.** Valitse listalta verkko, johon kamera liitetään. Verkon SSID ei voi olla piilotettu.
- **5.** Syötä verkon salasana ja paina **Save**, ja poistu asetusvalikosta valvontanäytölle.
- **6.** Odota muutama minuutti. Voit nyt irrottaa kamerasta verkkokaapelin. Kamera ottaa automaattisesti langattoman yhteyden valittuun verkkoon (voi mennä 5-15 minuuttia). Kameran kuva palautuu automaattisesti.

#### **3.3.5 Muistikortin hallinta**

Voit halutessasi asettaa kameran tallentamaan videokuvaa ja valokuvia hälytyksen lauetessa. Toiminto vaatii, että kameraan on asennettu MicroSD-kortti, joka voi olla enimmillään 128 Gt kokoinen. Kortti pitää alustaa kameran asetusten kautta ennen käyttöä.

- **1.** VMS-sovelluksessa avaa kameran asetukset.
- **2.** Valitse **Record -> Storage management**.
- **3.** Sovellus näyttää MicroSD-kortin tilan. Alusta kortti painamalla **Format SD card** ja aloita alustus painamalla **Sure**.

Voit ladata muistikortilla olevat tiedostot omalle tietokoneellesi painamalla SD-korttikuvaketta kameran kohdalla **Device List** -listauksessa. Videotiedostot ovat .avi-muodossa ja valokuvat .jpg-muodossa.

Living\_Room

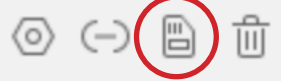

## **4. Tekniset tiedot**

#### **Oletusarvot**

IP-osoite: dynaaminen Aliverkon peite (Subnet Mask): dynaaminen Yhdyskäytävä (Gateway): dynaaminen

#### **Käyttäjänimi ja salasana**

Ylläpitäjän käyttäjätunnus oletuksena: admin Ylläpitäjän salasana oletuksena: ei käytössä (jätetään tyhjäksi)

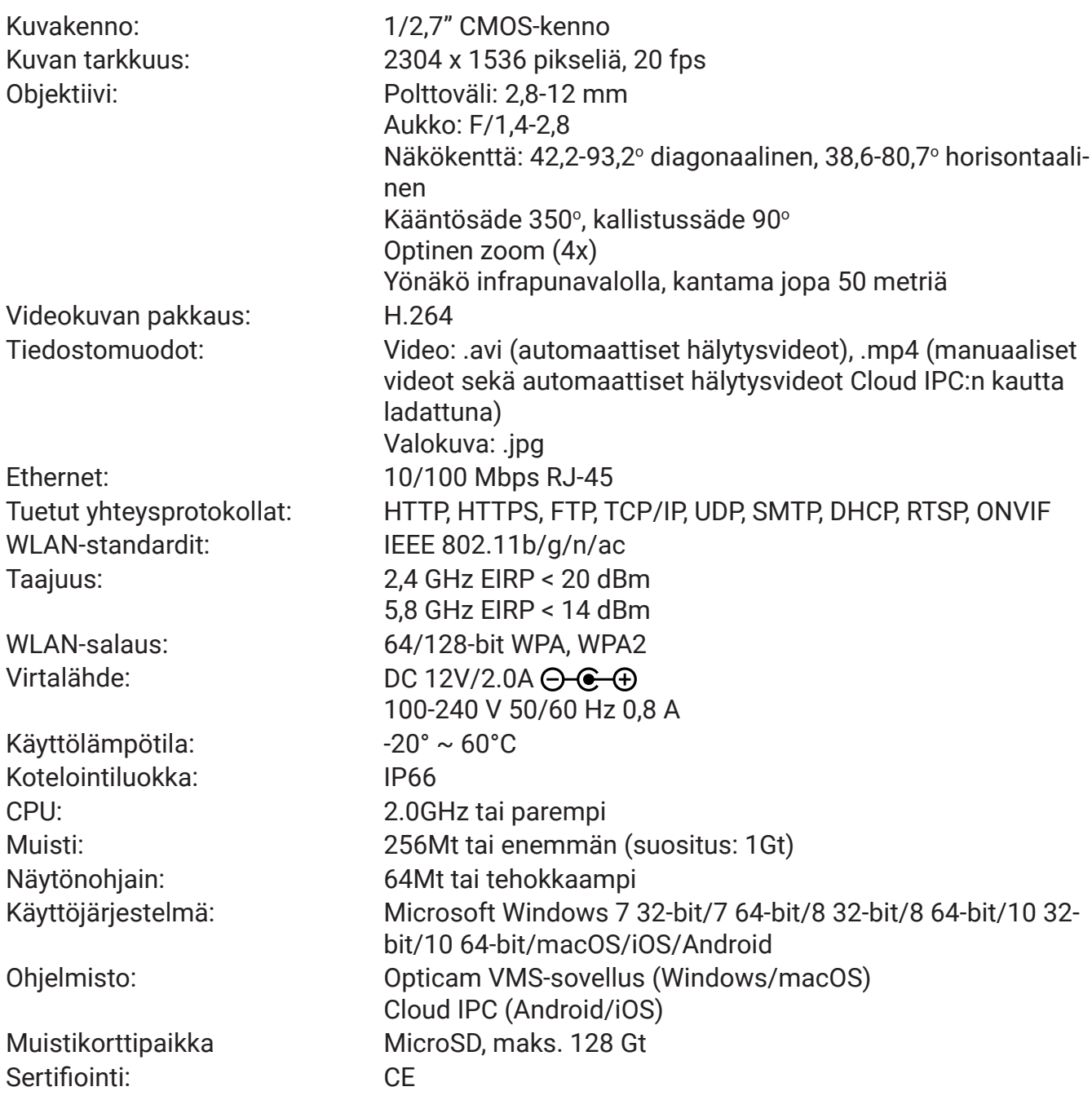

# **5. Turvallisuus ja hoito**

- Laitetta on suunniteltu ulko- tai sisäkäyttöön. Laite on kuitenkin asennettava siten, ettei se altistu suoralle auringonpaisteelle. **Laitteen muuntaja on asennettava kuivaan sisätilaan.** Varmista erityisesti ettei laitteen muuntaja kastu.
- Huolehdi asennuksessa että laitteen johdot eivät aiheuta kompastus- tai vetovaaraa.
- Älä altista laitteen liitäntöjä tai muuntajaa nesteille tai kosteudelle, sekä koko laitetta tulelle tai muulle liialliselle lämmölle, liialliselle kylmyydelle tai iskuille, savulle tai syövyttäville aineille.
- Jos jokin laitteen osa on vahingoittunut tai epäilet sen toiminnassa olevan puutteita, lopeta käyttö välittömästi ja pyydä lisätietoja jälleenmyyjältäsi tai valtuutetulta huoltoliikkeeltä.
- Laitteessa ei ole käyttäjän huollattavia osia.
- Elektronisia osia sisältävät laitteet ei saa hävittää normaalin talousjätteen mukana, vaan ne on toimitettava ongelmajätteiden keräyspisteeseen, esimerkiksi jälleenmyyjälle tai paikalliseen ongelmajätteiden käsittelylaitokseen.
- Laite sisältää pieniä osia ja se on pidettävä lasten ja lemmikkien ulottumattomissa tukehtumisvaaran estämiseksi. Varmista myös ettei lapsi tai lemmikki pääse käsiksi laitteen sähköjohtoon tai virta-adapteriin sähköiskun riskin ehkäisemiseksi.
- Käytä vain laitteen mukana tullutta virta-adapteria.
- Irrota laite pistorasiasta ja sammuta se jos laitetta ei käytetä pitkään aikaan tai jos laite varastoidaan.
- Ennen laitteen puhdistusta on syytä irrottaa virtajohto ja verkkojohto.
- Jos laitteen kuori pölyyntyy tai likaantuu, puhdista laite kuivalla, pehmeällä liinalla. Voit tarvittaessa kostuttaa liinaa hieman puhtaalla vedellä. Älä käytä puhdistusaineita. Laitteen sisälle kertyneen pölyn ja lian voi poistaa paineilmalla.
- Laitetta on säilytettävä kuivassa, huoneenlämpöisessä tilassa.

## **6. Takuuehdot**

Verkkokauppa.com Oyj takaa tämän tuotteen olevan toimintakuntoinen takuuaikana. Tämä takuu on voimassa ainoastaan, jos ostotodistus esitetään takuuhuoltopyynnön yhteydessä.

Tuote on tarkoitettu pääasiallisesti kuluttajakäyttöön, minkä perusteella elinkeinoharjoittamiseen hankituille tuotteille myönnetään myöhemmin näissä ehdoissa rajoitettu takuu.

#### **Takuuaika**

Takuuehtojen mukaisesti Verkkokauppa.com Oyj myöntää:

- Kuluttajille 12 kuukauden takuun.
- Yrityksille ja yhteisöille 6 kuukauden takuun.

#### **Takuuhuolto**

Verkkokauppa.com Oyj hoitaa tuotteen takuuhuollon keskitetysti omien palvelupisteidensä kautta. Ajankohtaista lisätietoa ja toimintaohjeet vaivattoman takuuhuoltoon liittyen löytyy osoitteesta www.verkkokauppa.com

#### **Takuun rajoitukset**

Takuu kattaa ainoastaan vain itse tuotteen materiaali- ja valmistusvirheet. Tuotteelle myönnetty rajoitettu takuu ei korvaa huoltoa ja/tai kustannusarviota, jos:

- Virhe on aiheutunut käyttöohjeiden vastaisesta käsittelystä.
- Tuote on vaurioitunut kosteuden, vahingon tai muun takuun myöntäjän vaikutuspiirin ulkopuolella olevan seikan vuoksi.
- Virhe on aiheutunut onnettomuuden, vahingon tai muun takuun myöntäjän vaikutuspiirin ulkopuolella olevan syyn vuoksi.
- Virhe on aiheutunut normaalia runsaammasta käytöstä ja/tai voidan katsoa normaaliksi kulumiseksi.

Takuu ei koske tuotteen mukana mahdollisesti toimitettuja tarvikkeita, akkuja tai ohjelmistoja.

Verkkokauppa.com Oyj ei ole velvollinen korvaamaan tuotteen käytöstä tai tuotten virheestä aiheutuneita välittömiä tai välillisiä kustannuksia, ellei pakottavassa lainsäädännössä toisin määrätä.

#### **Ympäristö**

Tätä tuotetta ei saa hävittää normaalin talousjätteen seassa. Toimita käytöstä poistettu laite kierrätettäväksi jälleenmyyjällesi tai paikalliselle kierrätyksestä vastaavalle jätteenkäsittelylaitokseen. Lisätietoja saat jälleenmyyjältäsi tai ympäristöviranomaisiltasi.

#### **Maahantuonti**

Verkkokauppa.com Oyj Tyynenmerenkatu 11 00220 Helsinki www.verkkokauppa.com

Verkkokauppa.com Oyj vakuuttaa, että radiolaitetyyppi Opticam OX on direktiivin 2014/53/EU mukainen.

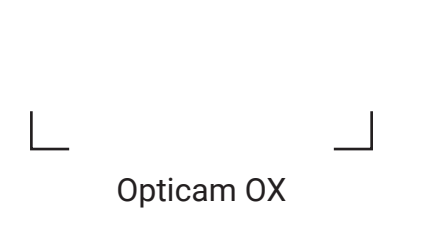

 $\overline{\phantom{0}}$ 

 $\overline{\Box}$ 

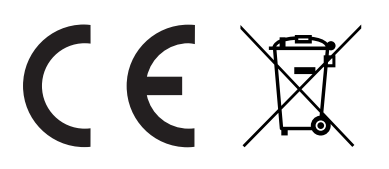

REV. 8904467